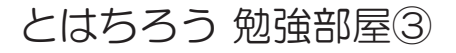

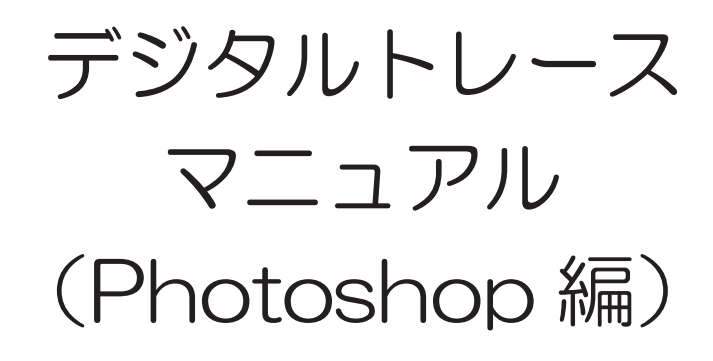

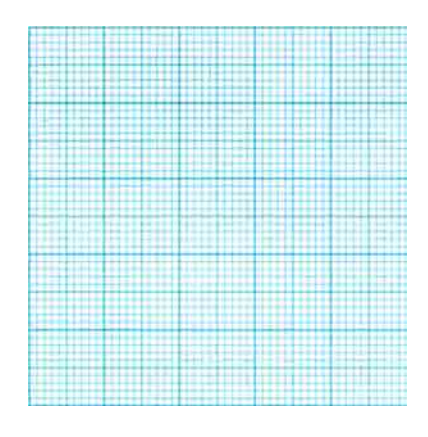

## 2012年 4 月

## 落 矢 八 郎 (Hachirou Ochiya)

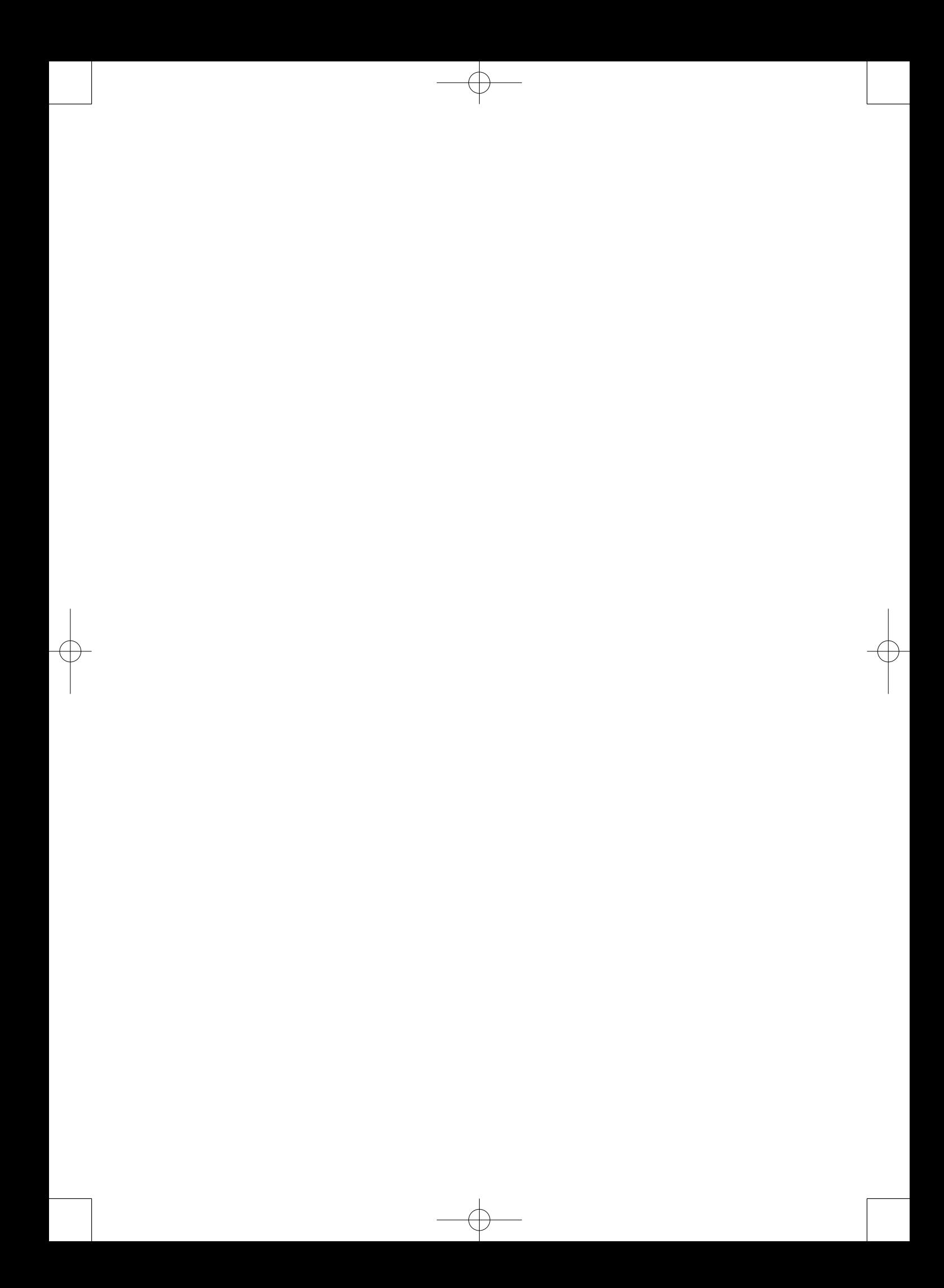

「P hotoshop」 デジタルトレース マニュアル フォトショップ

## 落 矢 八 郎

1.はじめに

 みなさん,前回,フリーソフト「GIMP」を使って画像補正作業を行ってみました。み なさん,参考になりましたか? 参考になっていれば嬉しいです。

 そもそも,私の画像補正のきっかけは「Photoshop」で,前会社の同僚から手ほどき を受けたのが始まりです。その後,私なりに見様見真似で触った結果,現在の方法に至り ました。「Photoshop」は高価なソフトもあって,なかなか手が出せないのが現状です。 もっている方で画像補正に興味のある方は"私のやり方"を参考にして下さいね。ただし, あくまでも"参考"ですよ。ここでは「Photoshop」CS4 を中心に説明を行っていき ますので,バージョンが異なる方は多少,操作で戸惑うかもしれません。ご了承ください。

2.画像取り込み

 調査区で実測した遺物や遺物の実測をパソコン上で操作するためには,スキャナをを 使って画像を取り込まなければなりません。できれば,カラーで画像の取り込みを行う方 が良いでしょうが,カラースキャナがない場合はモノクロでも大丈夫です。カラーの方が 方眼と鉛筆における色の違いがでて,誤ってトレースをしないと考えるからです。まず, Photoshop を開いて,「ファイル」→「読み込み」をクリックすると,インストールし たスキャナ(プリンタ)が表示されます。複数スキャナ(プリンタ)ドライバをインストー ルしている方は,その数だけ表示されることになります。

スキャナを選択した後、実際に画像を取り込んでいきますが、ここで重要な事は「画 像解像度」の問題です。一応,「画像解像度」は 300dpi にして取り込みを行って下さ い。この数値で取り込みを行えば,デジタルトレースの際にパソコン上で画像を拡大して も, 鉛筆の線が確認できることで, トレースのスムース化が図れます。「画像解像度」の 300dpi は無条件に覚えた方が良いでしょう。そのほか重要な事は,画像は等倍(1 分の 1)で取り込む事でしょうか。もし,間違って 2 倍で画像を取り込んだ場合は, もう一度 やり直すか,あるいは Photoshop で取り込んだ画像を 50% (2分の 1)に縮小しない といけません。それを考えれば,等倍で取り込んだ方が良いでしょう。

 取り込んだ画像は「名称未設定 -1」として表示されます。画像はまず,「イメージ」→ 「モード」を開いて「RGB カラー」と「8 ビットチャンネル」に,モノクロの時は「グレー スケール」と「8ビットチャンネル」にチェックが(「レ」点マーク)入っている事を確 認して下さい。この状態で初めて画像補正に進むことができます。次に画像補正ですが,「切 り抜きツール」というアイコンが画面上の左側にあります。これをアイテムを使って切り 抜き作業を行います。その前に画像補正を行う意味を説明させていただきます。取り込ん だ画像は歪みが生じているために,元画像(実測図)より若干の大小のスケールで表示さ れます。これを訂正,元に戻すために画像補正という作業が生じてくるのです。話を戻し ます ・・・。画像を切り抜く範囲をマウスでドラッグします。方眼紙の画像は㎝単位もしく は 0.5 ㎝単位のきりのよい数値で範囲を囲んで下さい。取り込んだ画像が方眼紙でない 場合は,スキャナで取り込む際に元画像(実測図)にトンボ(例えば 10 ㎝× 10 ㎝の範 囲の四隅に十字の印をつける)を記入して下さい。次にきりの良い数値で切り抜き範囲を 設定しますが,範囲は画像を拡大して設定するようにしましょう(画像の拡大は画像補正 の精度をより高くする事を意味します)。画像を拡大する時は「Ctrl+ +」のショートカッ トキーで行うようにして下さい。アイコンの「ズームツール」を使うと切り抜きの有無の 確認が表示されますので注意しましょう。実際に範囲を設定して切り抜きを行いますが, その時に注意すべき点があります。それは画面情報の「遠近法」という項目にチェックが 入っているかです。仮にチェックが入っていないと,設定した範囲の四隅が単独で動かせ なくなります。この点は注意して作業にあたって下さい。「遠近法」にチェックが入った 状態で四隅の点を合わせて画像補正のためのサイズ設定を行って下さい(ここでは範囲を 50㎜×50㎜に設定)。チェックが入っているので間違いなく4つの点は単独で動きます。 終わりましたら「イメージ」→「切り抜き」もしくは画面上方に「×○」,あるいはマウ スで「右クリック」→「切り抜き」があるので、いずれかの方法で切り抜きを実行して下 さい。「×○」の場合は「○」を選択して下さい。すると,設定された画像のみが切り抜 かれて表示されます。これで画像の補正が完了したと言いたいところですが,最後に「ド キュメントのサイズ」を確認しなければなりません。例えば 50 ㎜× 50 ㎜で補正した画 像が 50.15 ㎜× 50.12 ㎜といったサイズになっている事があげられます。これを是正 するために「イメージ」→「画像解像度」のドキュメントサイズを使って正式な数値を入 力します。50 ㎜× 50 ㎜だったら,その数値を入力するわけです。注意する事として,「縦 横比の固定」のチェックを解除しておかなければなりません。そこを注意すれば画像補正 は完了です。

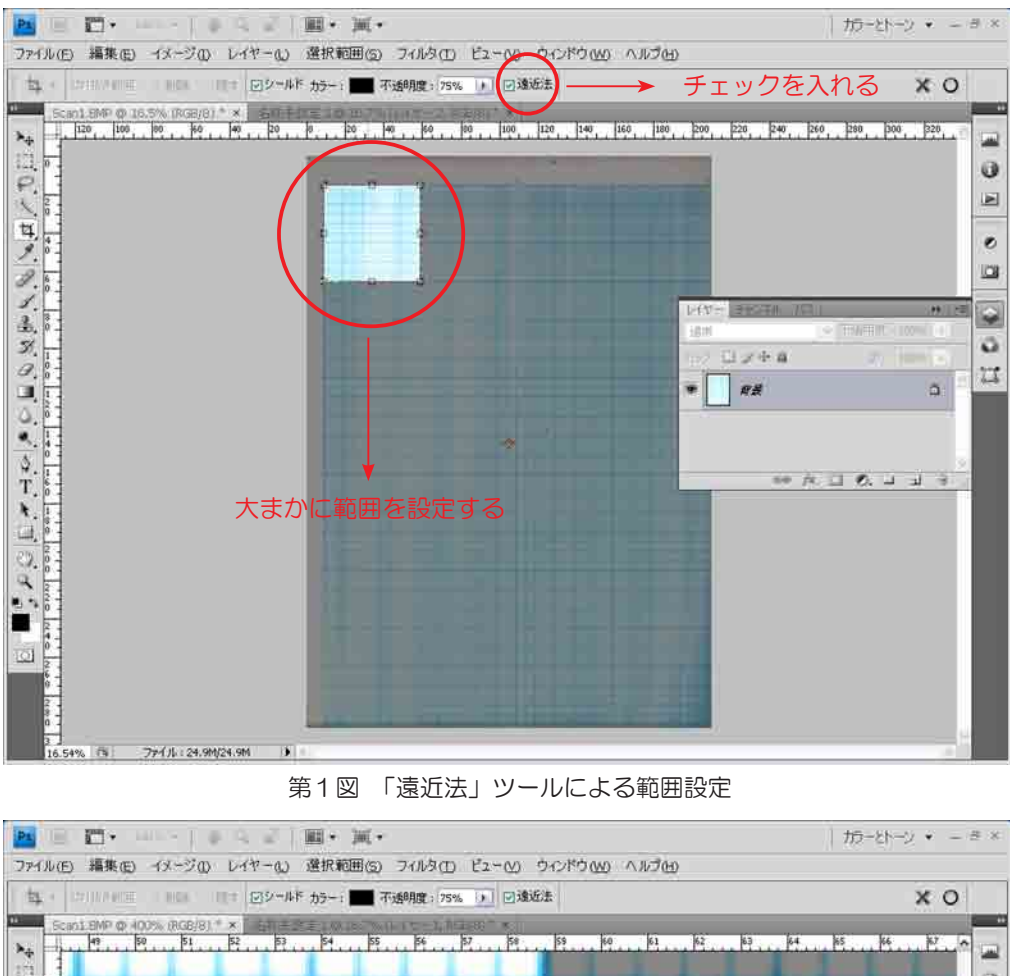

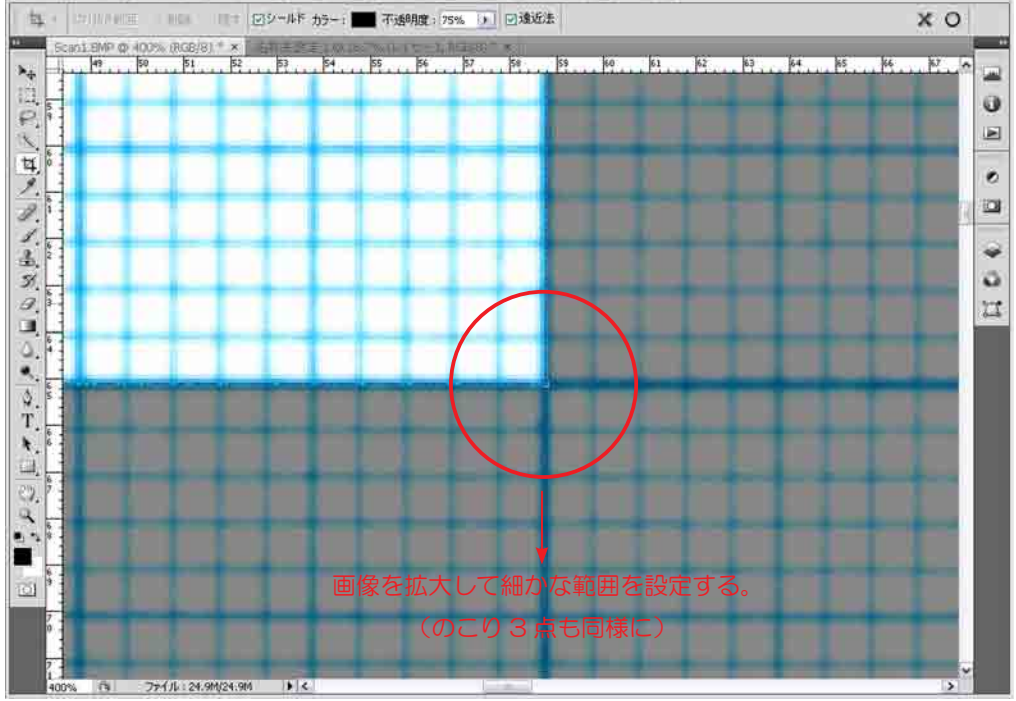

第2図 拡大した状態での「遠近法」設定

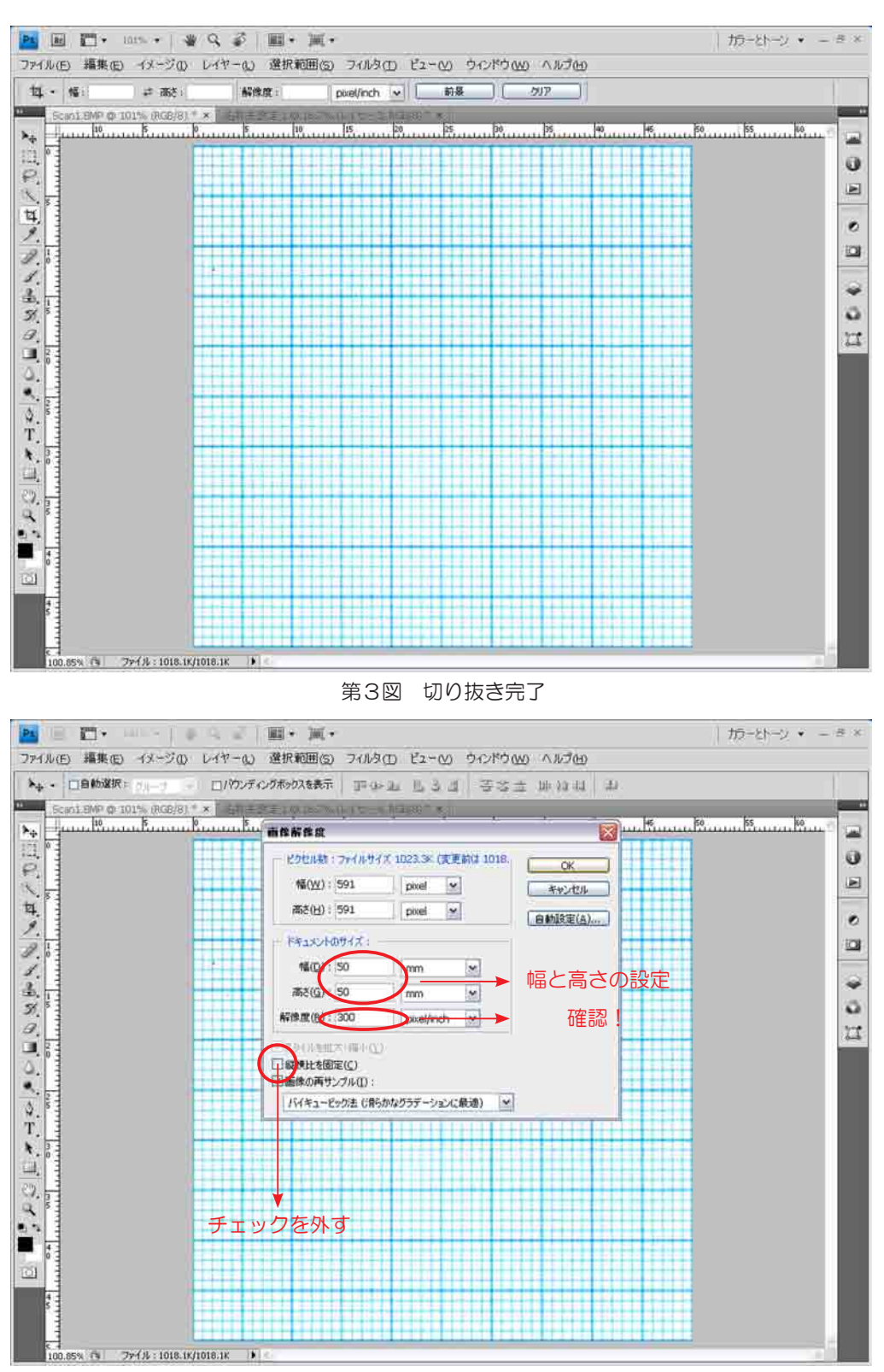

第4図 ドキュメントのサイズの補正

 $-4 -$ 

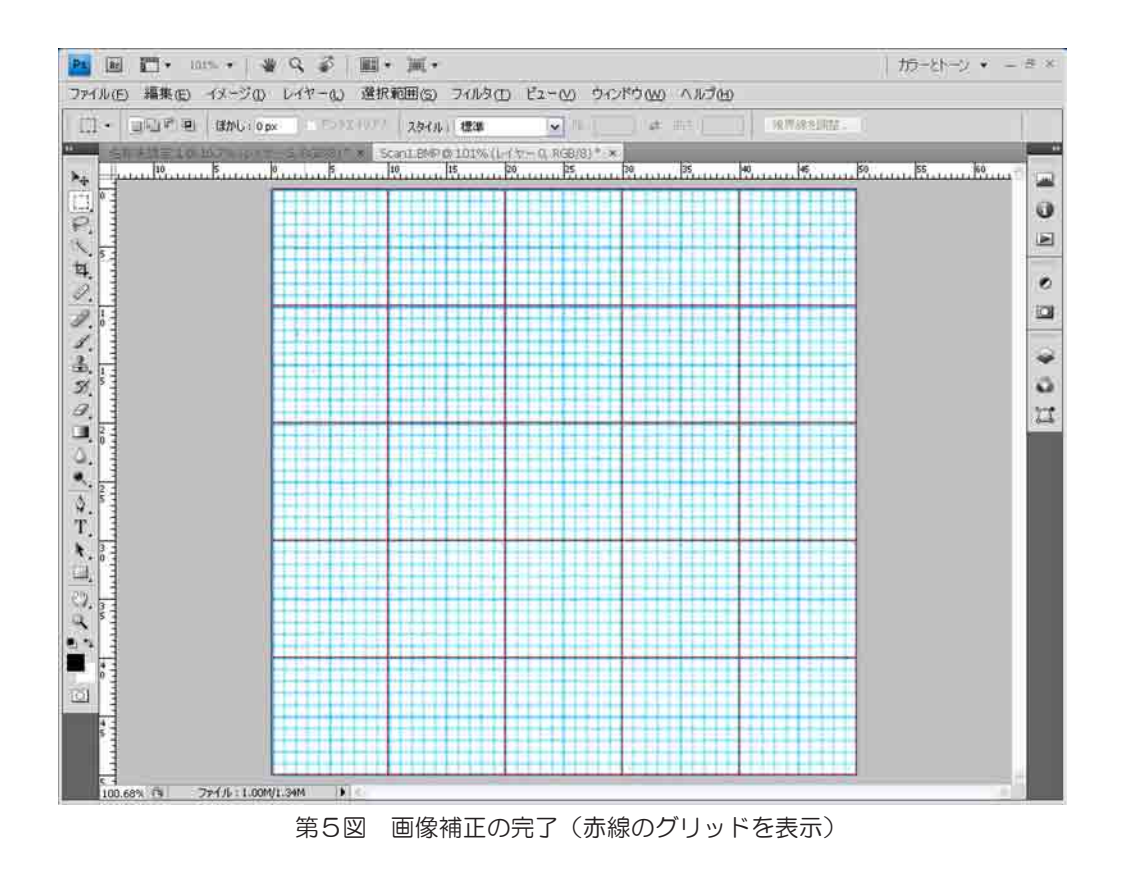

## 3.保存

 補正した画像は最後に保存しなければいけません。スキャナで取り込んだファイル名に 「保存(上書き保存)」してしまうと, 当初の取り込んだ画像(実測図全体, 例えば A2· A3·A4, 要するに元画像)は消失して補正された画像に代わってしまいます。元画像 は万が一(データ紛失等)のために残すようにして下さい。「ファイル」→「別名で保存」 をクリックすると,別名で保存のウインドウが表示されます。その中で「保存する場所」・ 「ファイル名」・「ファイル形式」を設定して「保存」のボタンをクリックして下さい。こ こではフィル名を"sample.jpg",ファイル形式を JPEG (\*.jpg;\*.JPEG;\*.jpe) にして おります。みなさんは目的に応じた設定をして下さい。以上で画像補正は終わりです。

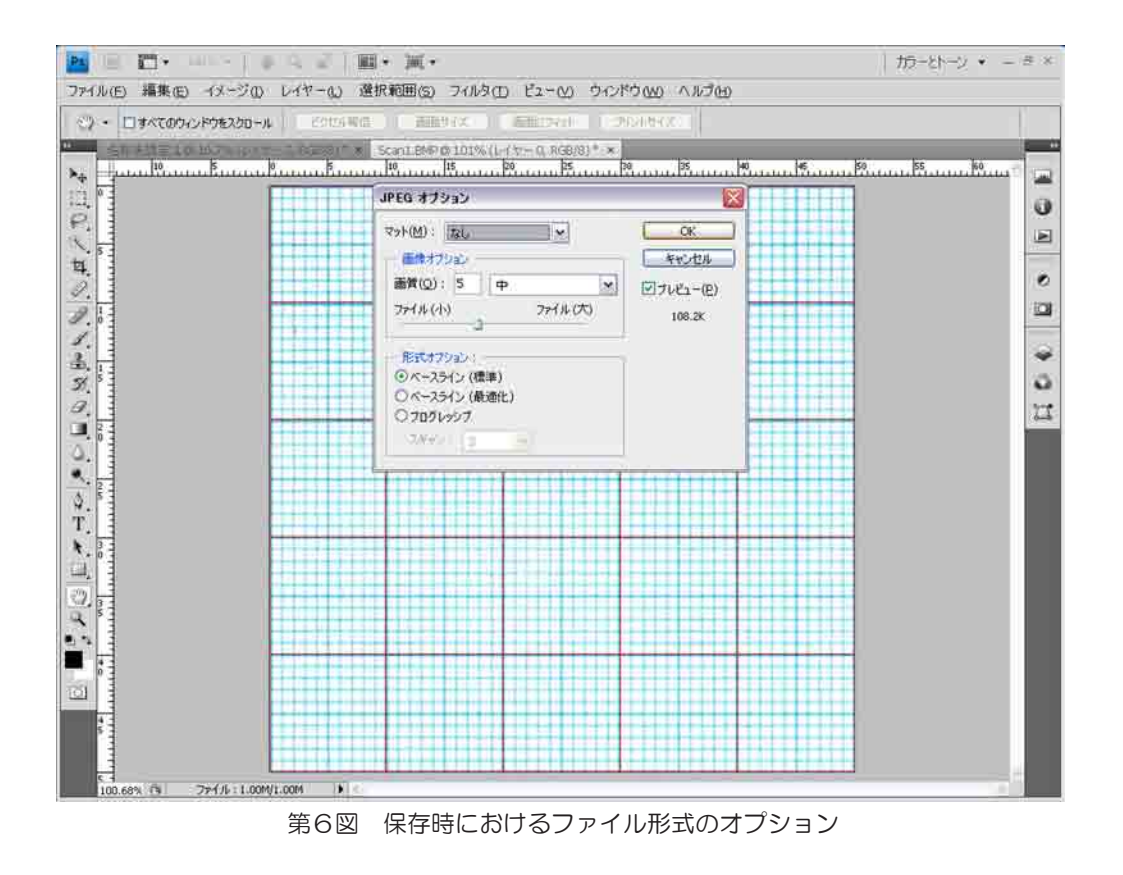

4.おわりに

 スキャナから保存に至る経過の中で,みなさんに画像補正の方法を私なりに説明をさせ て頂きました。「GIMP」の時も触れたのですが,本来「Photoshop」も画像補正をする ためのソフトではなく,ビットマップグラフィック編集・加工ソフトウェアである事を忘 れてはいけません。また,今回は画像補正という特別な用途で使用した事も忘れないで下 さい。私の説明した分野は「Photoshop」の全機能のほんの一部でしかないのです。今回, 説明した画像補正もほかの方法がありましたが,比較的容易な方法を使って説明しました。 みなさんはこれを参考にして自分に合った方法を見つけて下さい。

(2012年 4 月 1 日)

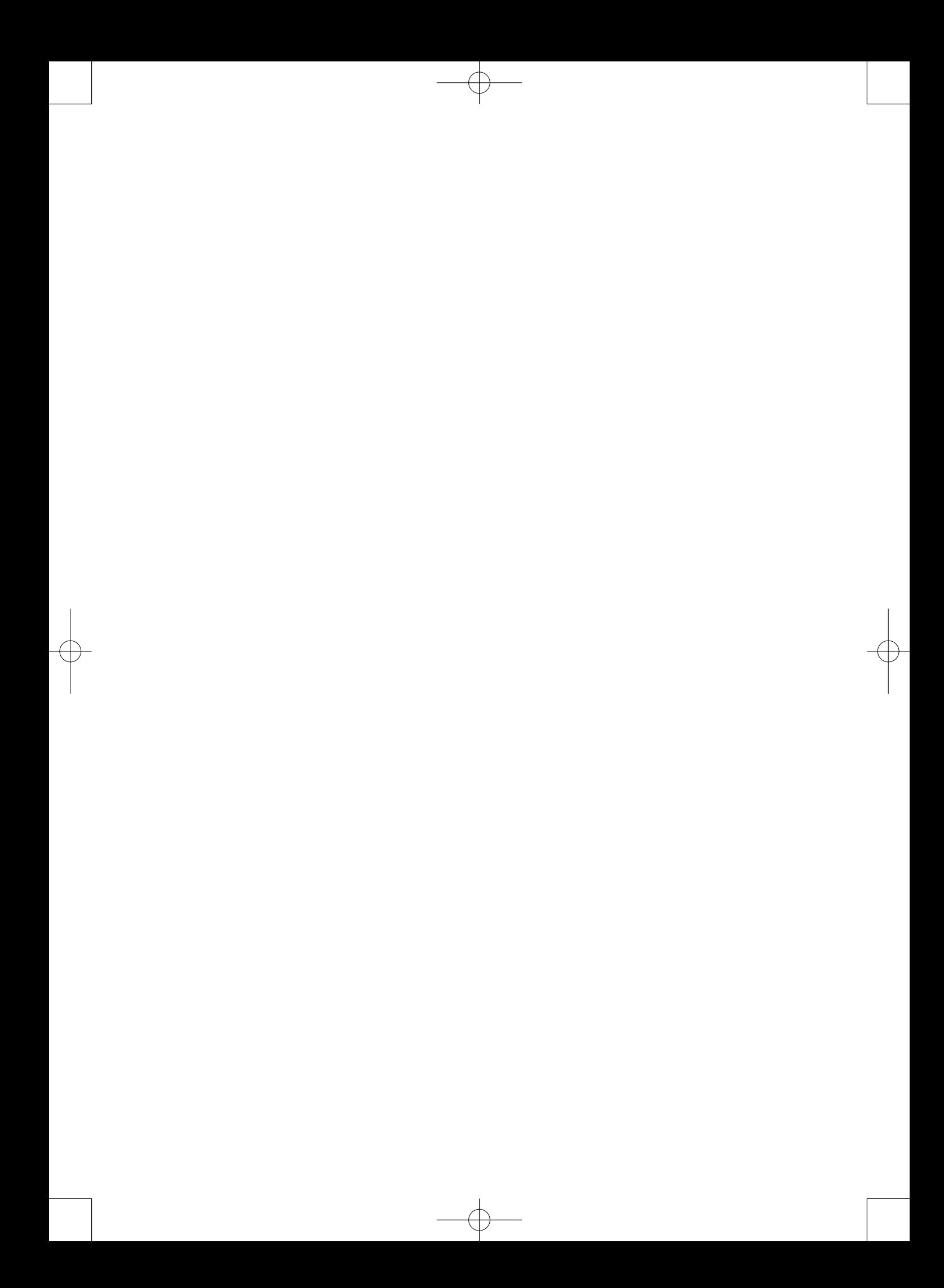

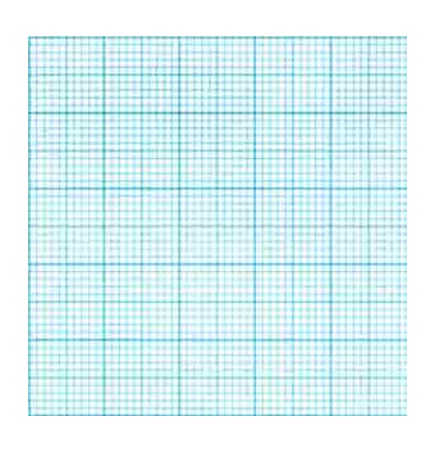

 $\pm$